# 中 共 天 津 市 委 教 育 工 作 委 员 会 天 津 市 教 育 委 员 会

## 市委教育工委 市教委关于举办"津英就业" 高校毕业生视频双选会的通知

各高等学校、各相关单位:

为深入贯彻落实习近平总书记关于高校毕业生就业工作的 重要指示批示精神,落实党中央、国务院决策部署,做好我市 2023 届高校毕业生就业创业工作,全力促进高校毕业生更加充分和更 高质量就业,市教育两委将举办"津英就业"高校毕业生视频双 选会(一)(二)。现将有关事项安排如下:

一、组织单位

主办单位:中共天津市委教育工作委员会

天津市教育委员会

承办单位:天津市大中专学校就业信息服务中心

天津市大中专毕业生就业指导中心

二、时间安排

1."津英就业"高校毕业生视频双选会(一)

企业报名阶段: 报名自发布通知起至 2 月 13 日 17:00

双向互选阶段:2 月 14 日 9:00-18:00

2."津英就业"高校毕业生视频双选会(二)

企业报名阶段:报名自发布通知起至 2 月 27 日 17:00

双向互选阶段:2 月 28 日 9:00-18:00

三、参会方式

视频双选会以"天津市大中专学校就业信息化平台"为主要 招聘平台,通过"天津市大中专学校就业信息网""津校招"微 信服务号等多种线上形式开展。

1.企业报名网址:

专场(一):

[https://hr.bysjy.com.cn/kzp\\_video\\_jobfair/video\\_jobfair\\_detail?video\\_jobfair\\_id=4833](https://hr.bysjy.com.cn/kzp_video_jobfair/video_jobfair_detail?video_jobfair_id=4833)

专场(二):

[https://hr.bysjy.com.cn/kzp\\_video\\_jobfair/video\\_jobfair\\_detail?video\\_jobfair\\_id=4834](https://hr.bysjy.com.cn/kzp_video_jobfair/video_jobfair_detail?video_jobfair_id=4834)

2.毕业生参会二维码:

专场(一):

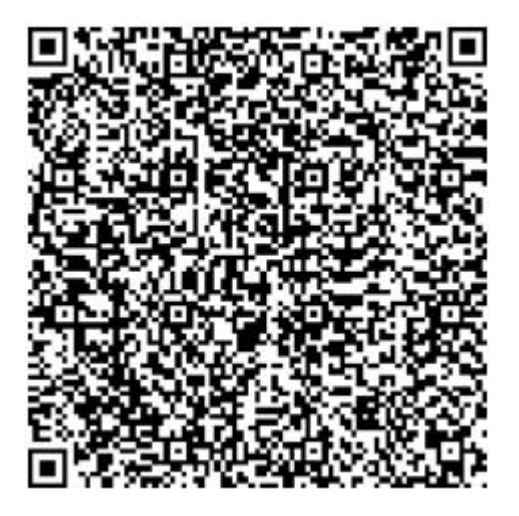

专场(二):

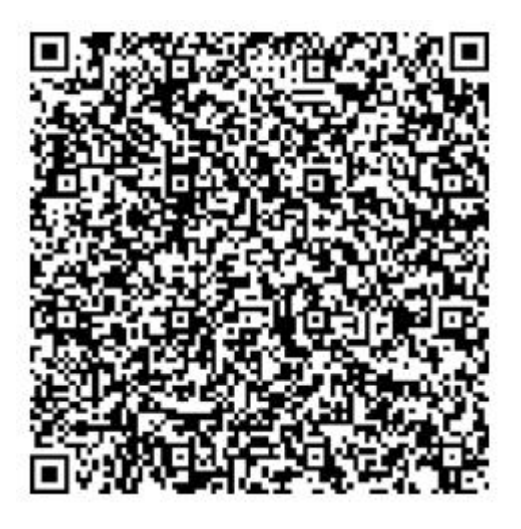

四、有关要求

1.各承办单位要高度重视,自通知印发之日起,组织好用人 单位参加视频双选会。

2.各高校就业主管部门要积极组织 2023 届及 2022 届离校未 就业高校毕业生,通过双选会二维码报名参会、填写简历、申请 职位,并将本次活动的通知发布在本单位官网或微信公众号上, 方便企业和学生关注活动进展。

3.各高校就业主管部门要积极动员低收入家庭毕业生或残疾 人毕业生参与招聘活动,鼓励其积极就业。

4.视频双选期间,企业要指定专人负责与学生完成在线交流; 毕业生与企业确定面试意向后,由企业组织毕业生开展面试工作, 毕业生可随时与企业开展线上视频沟通,进行面试。企业也可通 过在线文字沟通交流。

5.视频双选结束后,企业可通过该平台,继续查看学生投递 的简历,视频面试或自行采取电话、邮件等方式沟通。

6.用人单位、学生报名参加系列双选会均不收取任何费用; 参会单位严禁发布含有限定院校、性别、民族等歧视性信息。

7.各场次企业详情请关注天津市大中专学校就业信息服务 中心微信公众号"津就业信息服务中心"。

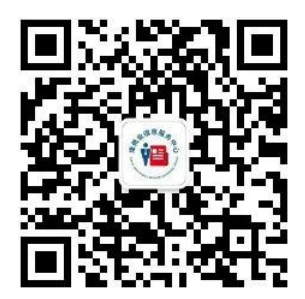

五、联系人及联系方式

天津市大中专毕业生就业指导中心 联系人:王老师;联系电 话: 18902066250。

附件:1.企业操作指南

2.学生操作指南

中共天津市委教育工作委员会 天津市教育委员会

#### 2023 年 1 月 28 日

附件 1

## 视频双选会企业操作指南

一、单位端报名指引

 $1.\dot{\pi}$  册

在浏览器中输入本场次双选会通道页面网址,点击"去报 名""立即注册",选择"入驻相应高校",进行注册。

专场(一):

专场(二):

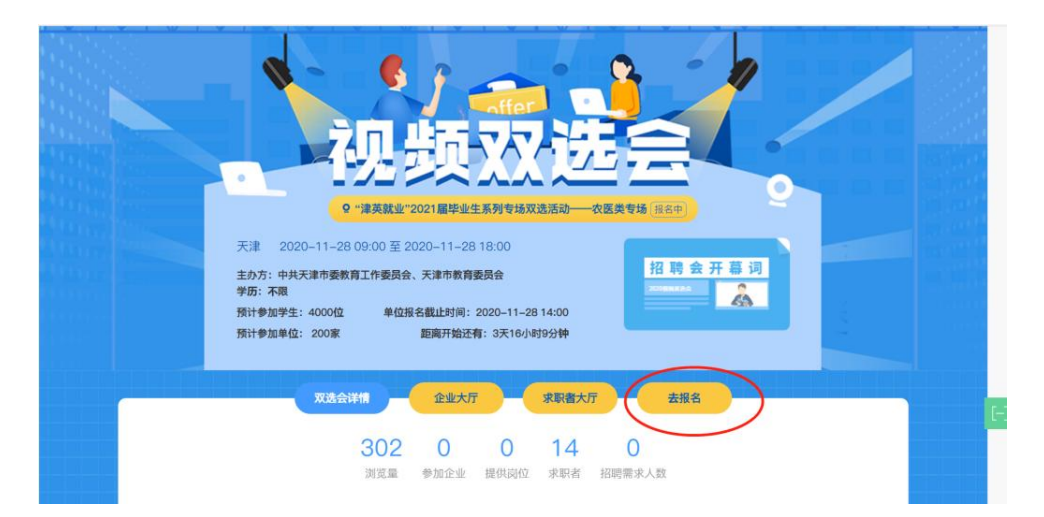

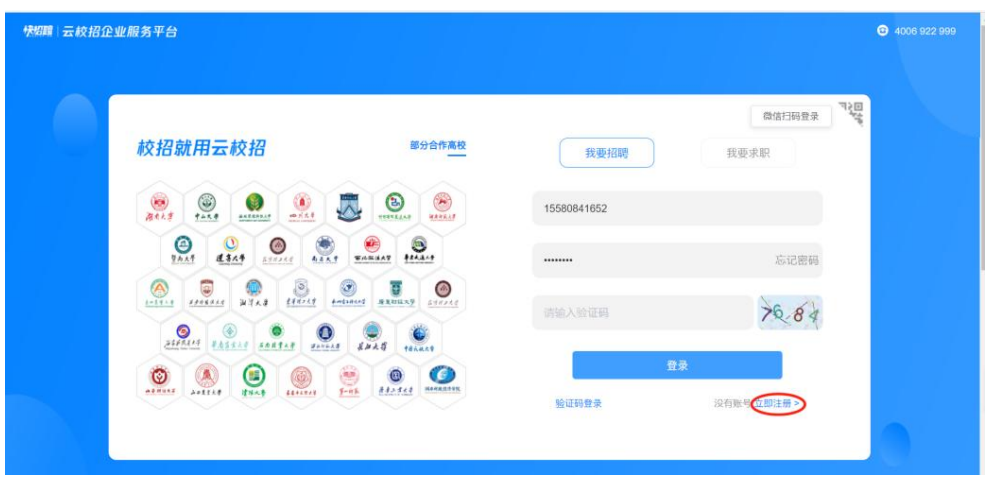

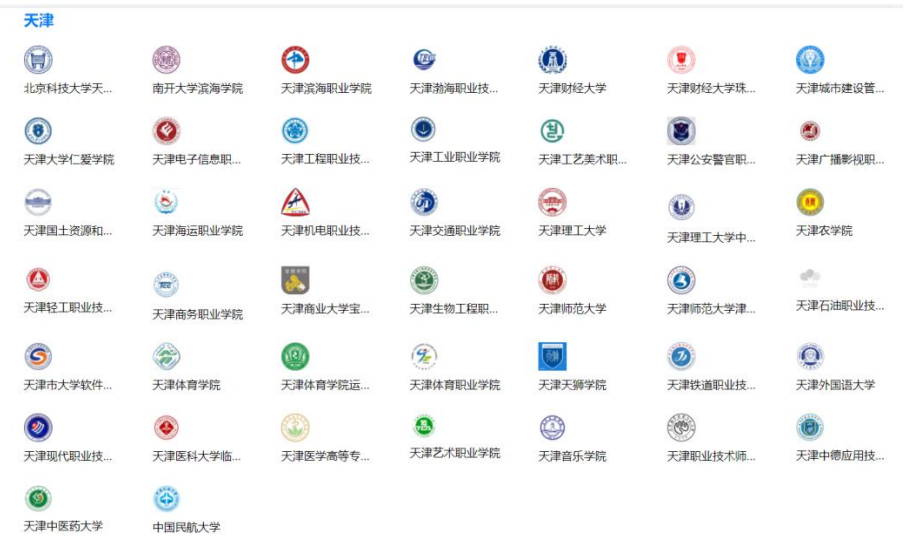

或通过天津市大中专学校就业信息网注册,在浏览器中输入 网址 tjsjy.tute.edu.cn,打开天津市大中专学校就业信息网,点击 页面右上角单位登陆,在跳转后的页面点击注册。

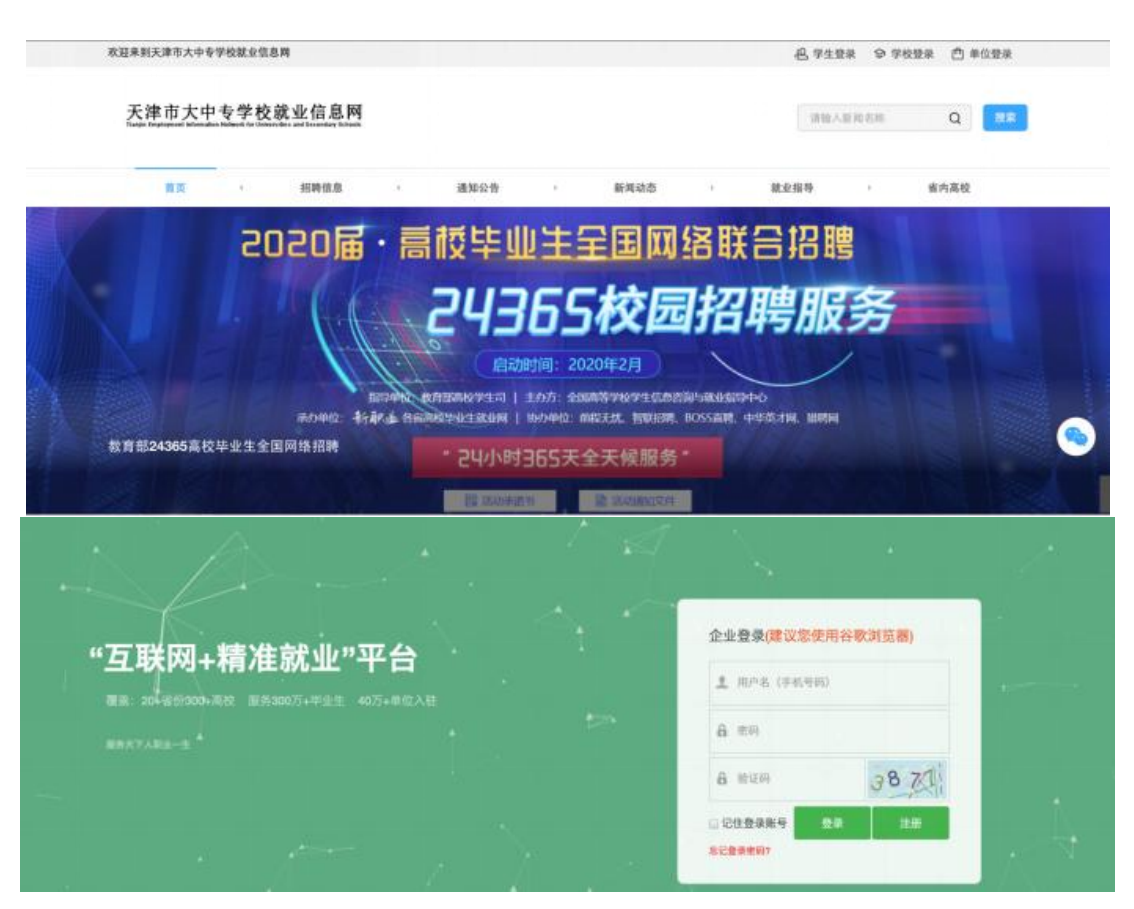

单位资质审核一般在 24 小时内完成,若出现延迟或其他情 况,企业可通过咨询微信号 weyon3771 (见下图)答疑。

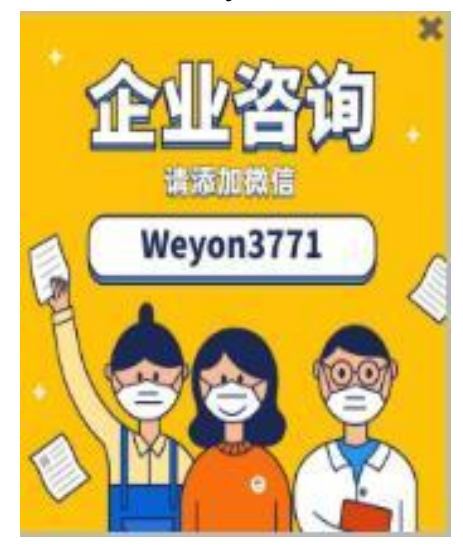

2.报名视频双选会

已注册单位直接点击相应场次双选会通道网址,登录、完

善招聘信息,进行报名。

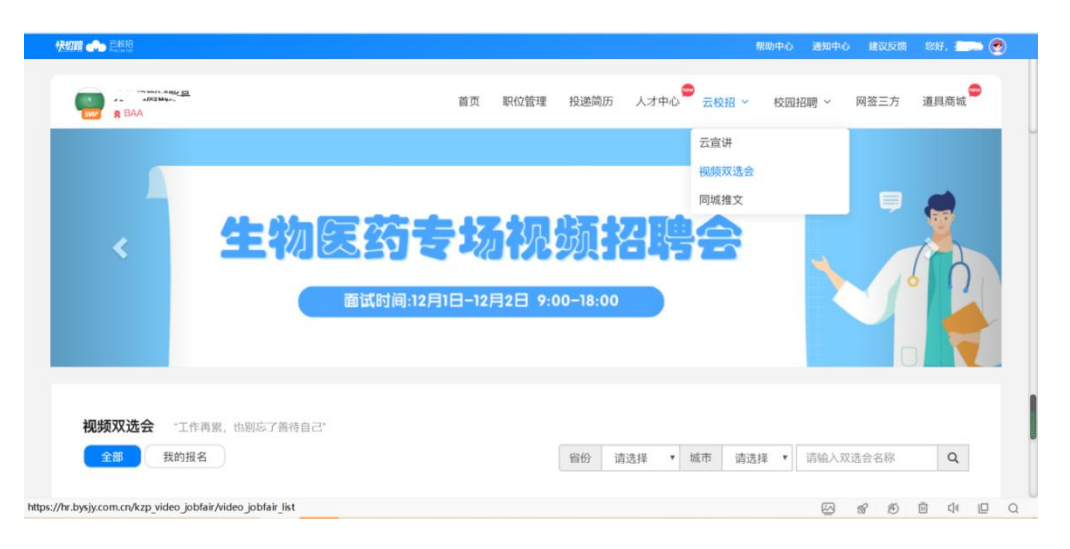

或进入单位后台,点击"云校招-视频双选会"进入,搜索选 择"津英就业"网络直播专场视频双选会,了解详情,点击"去报 名"按钮,填写相关信息报名提交后,等待审核通知。

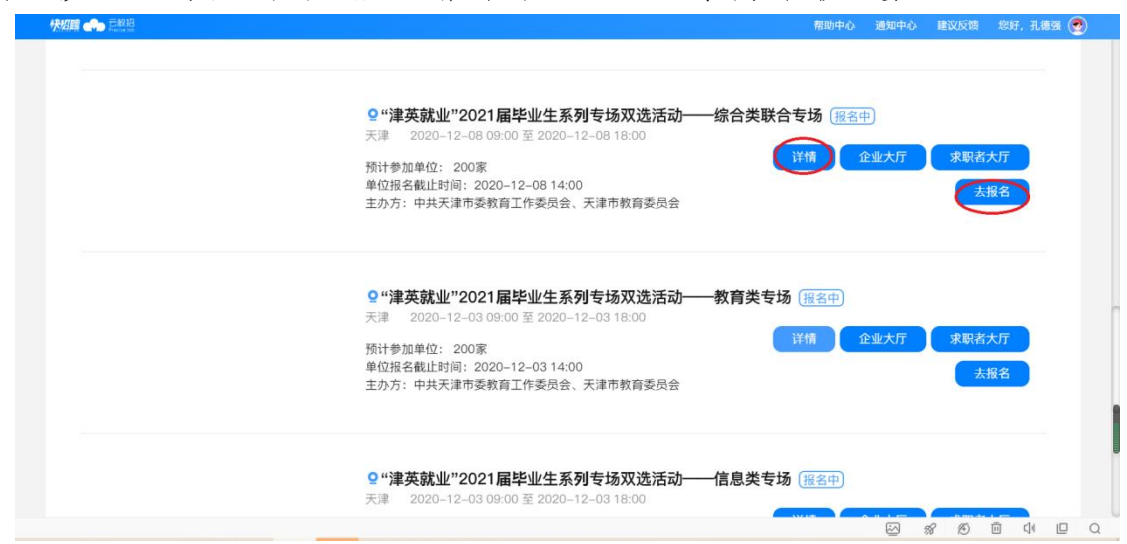

修改报名信息,若单位在报名完毕后需要修改招聘职位、 面试官等信息,可具体联系视频双选会组织工作人员后进行修 改。具体联系方式,参见视频双选会详情说明。

3.完善企业招聘简章

登录企业后台,点击"校园招聘-招聘简章",点击"新增", 填写招聘简章标题、使用说明以及内容,完成之后点击保存。

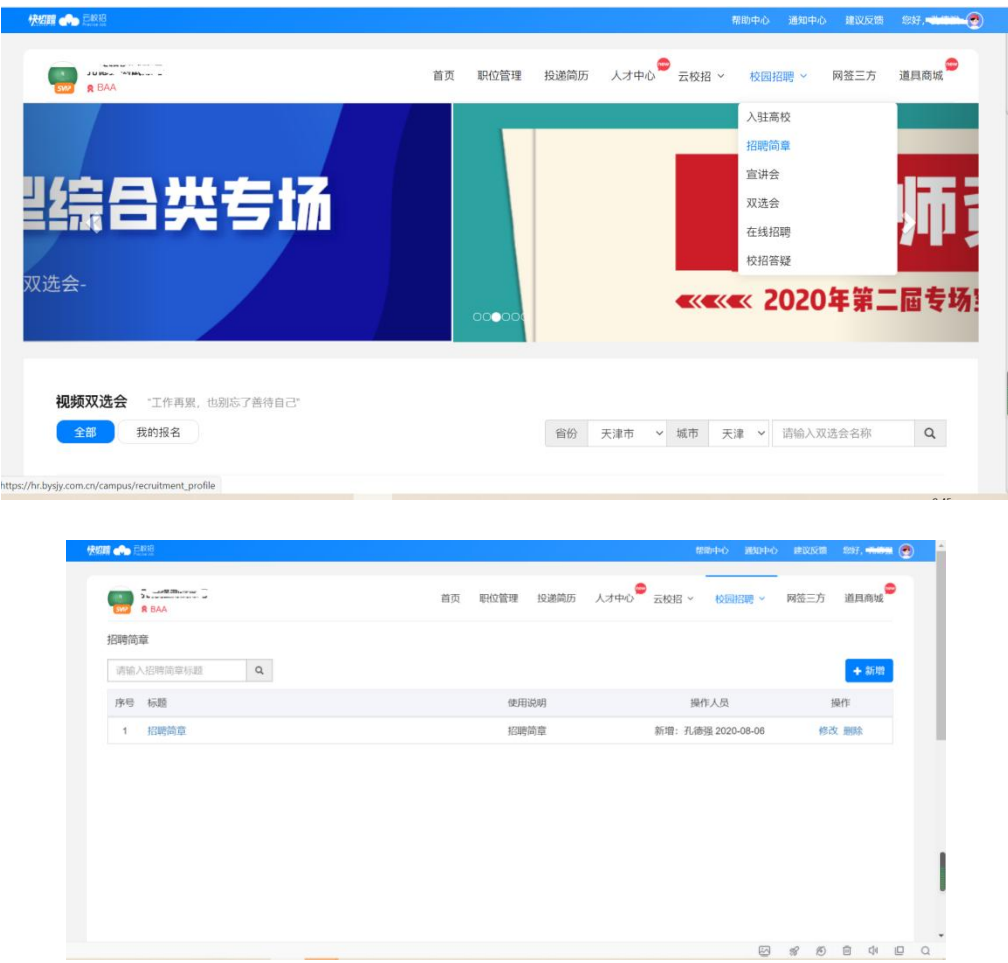

招聘简章内容编辑规范:

(1)字号 16px、行距 1.75 最佳;

(2)不要直接从 word 中复制粘贴,要在 txt 文档中过一遍, 去掉格式;

(3)段与段之间空行,段首不要空两个字(在手机端阅读 不好看);

(4)最后一段后面不要空行;

(5)表格都截图然后再上传,长表格需要截多张。

#### 二、报名审核通过后单位端操作指引

1.进入视频面试大厅

单位报名被审核通过后,进入"我的报名"可以查看已审核 通过场次,并可以查看"求职者大厅"查看学生简历,并对"快招 聘|同城平台"栏目下的所有学生进行面试邀请,点击"面试间"。

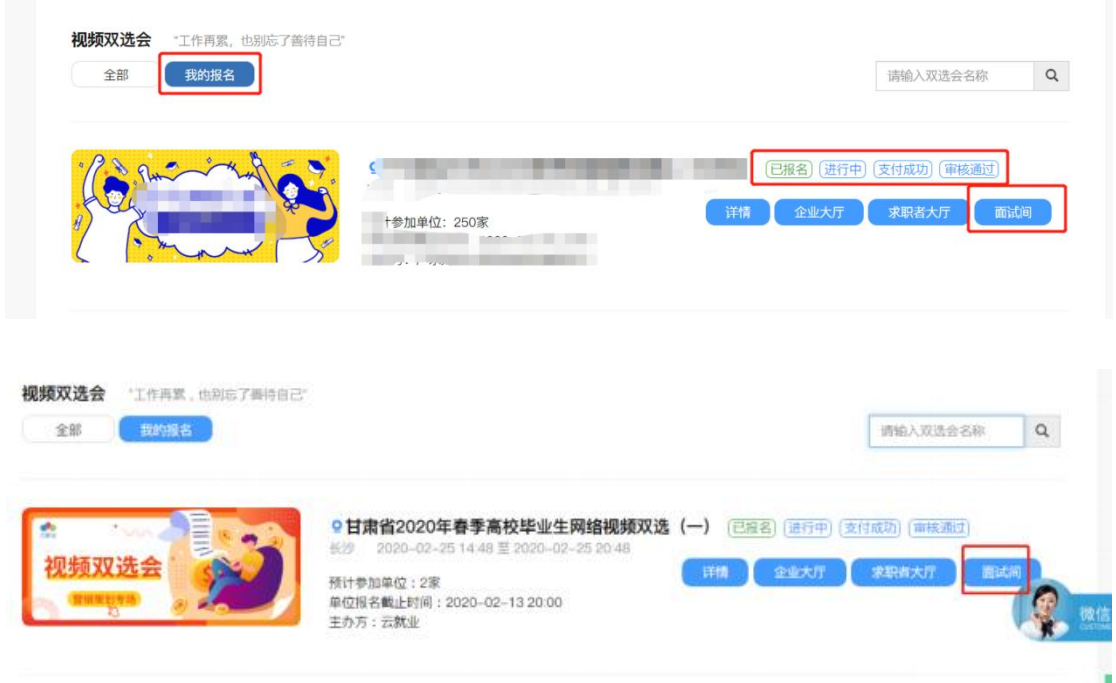

2.面试人员处理

(1)求职者主动报名

进入面试大厅首页,若面试列表中"待处理"界面显示有尚 未处理的求职者,可查看右侧求职者简历,查看完毕后可点击 处理中的"接受"或"拒绝",接受则纳入本场面试人员中,否则不 纳入(拒绝后不可再进来)。

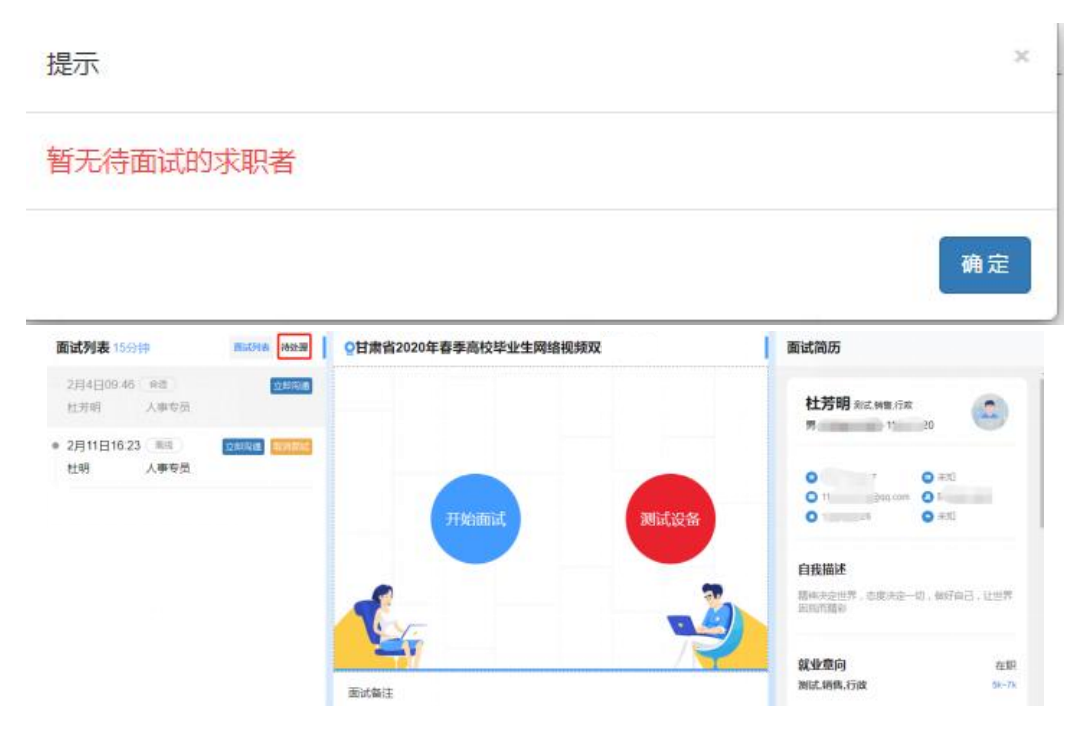

(2)单位主动邀约求职者进行面试

若暂无待面试的求职者,可点击左下角的"邀约人才"按钮 进行其他求职者的邀约。

进入到求职者大厅界面,可点击查看求职者简历,若符合 本单位要求,则可点击"邀约面试"进行邀约学生。若求职者同 意,则也会显示在面试大厅中的面试列表中待单位进行面试。

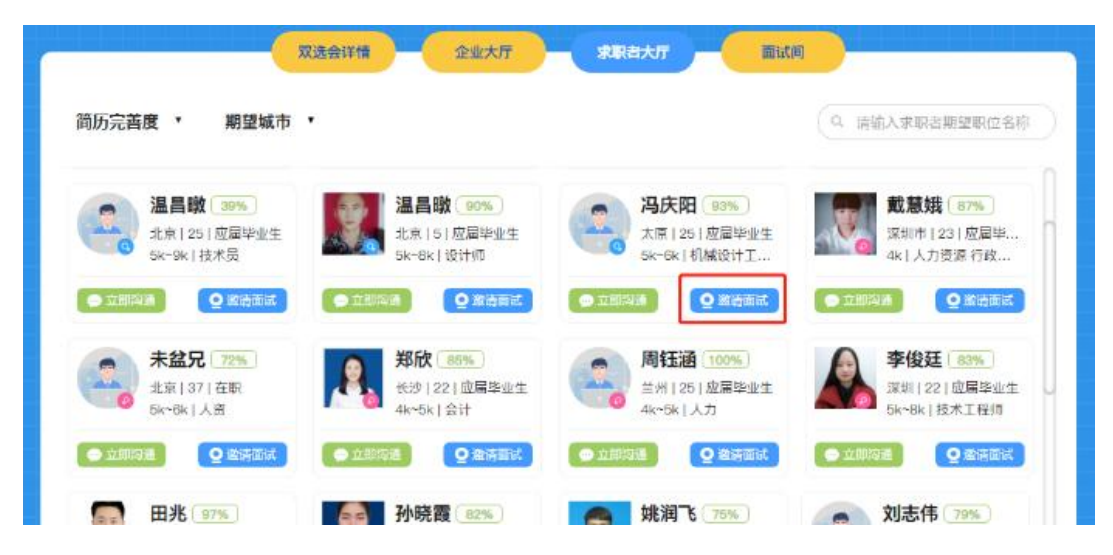

3.开始面试

待视频双选会开始时间一到,单位即可对"面试列表"中的 在线求职者进行发起面试,点击"开始面试"即可与求职者建立 视频连接,开始正式的视频面试。

友情提示: 在正式面试前可点击"测试设备"检查摄像头、 麦克风等是否可正常使用再进行发起面试。

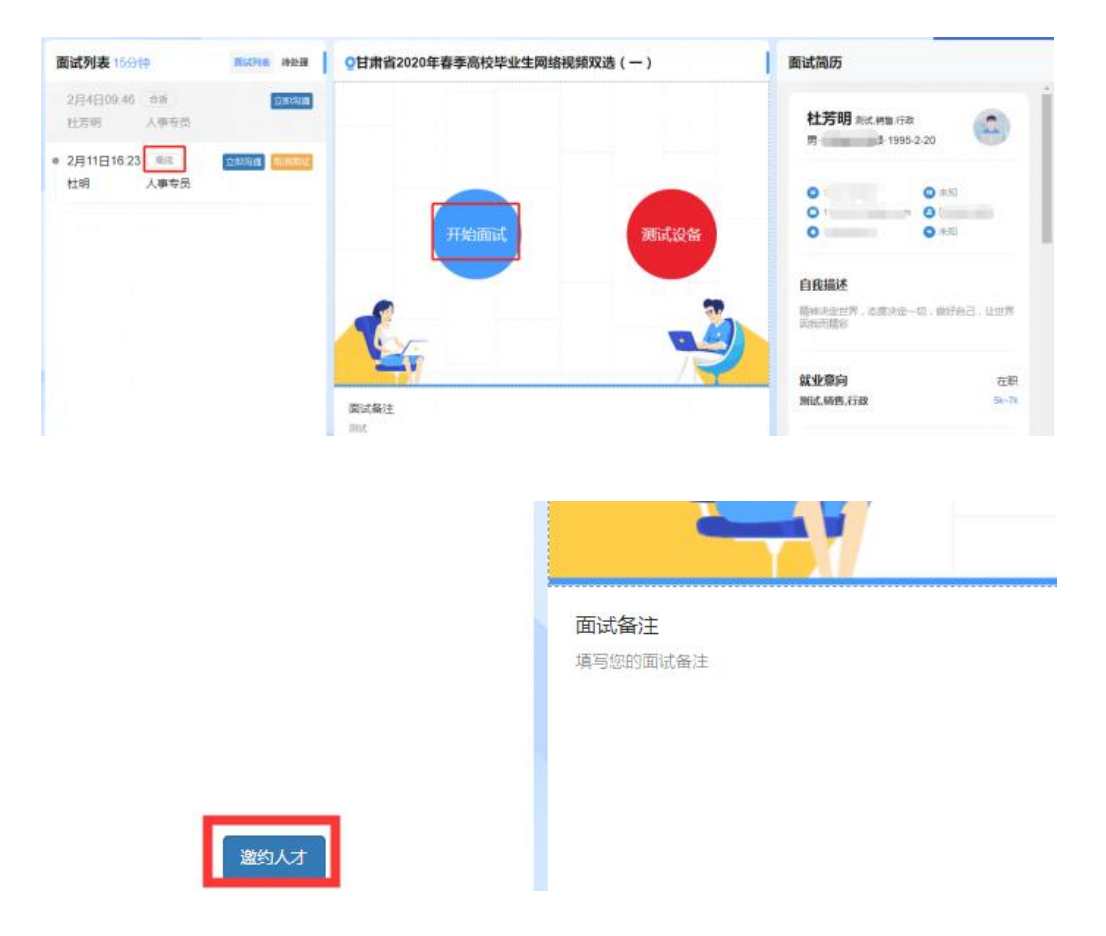

在面试中,针对求职者情况,可在下方"面试备注"处边面 试边具体备注面试情况。在面试结束后,针对求职者要标注"合 适"或者"不合适",在标注后选择结束面试即可。再对面试列表 中的其他在线求职者进行面试。

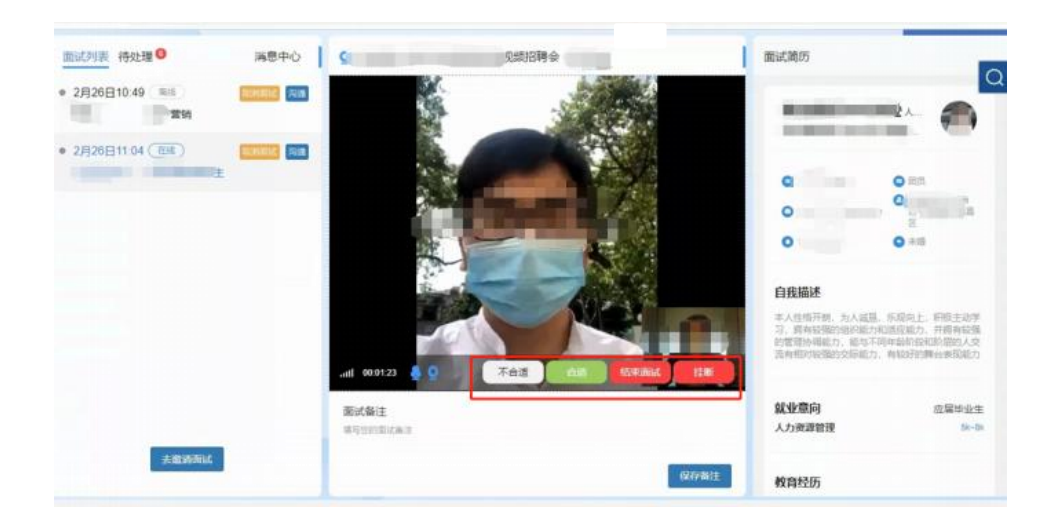

附件 2

### 视频双选会学生操作指南

第一步:点击相关链接进入双选会,已登录的点击"报名进 入会场"进入企业列表页面。未登录的进行注册登录(如果为云 就业合作高校,可以点击"云就业匹配"进行信息匹配后自动登录, 如果为非云就业合作高校,或者匹配失败,则可以点击"使用当 前微信手机号"进行注册)。

2.毕业生参会二维码:

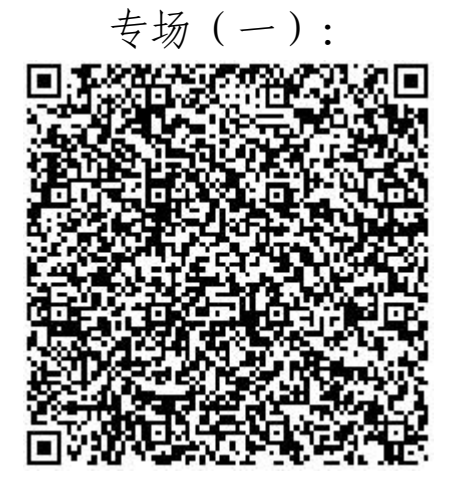

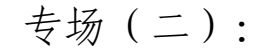

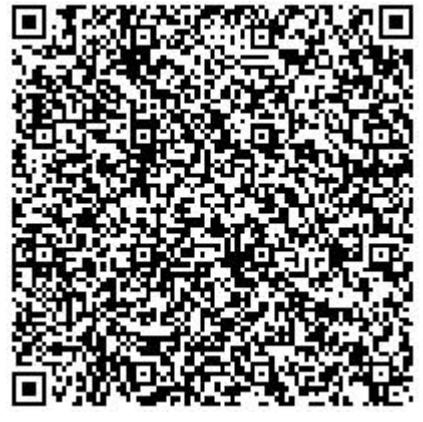

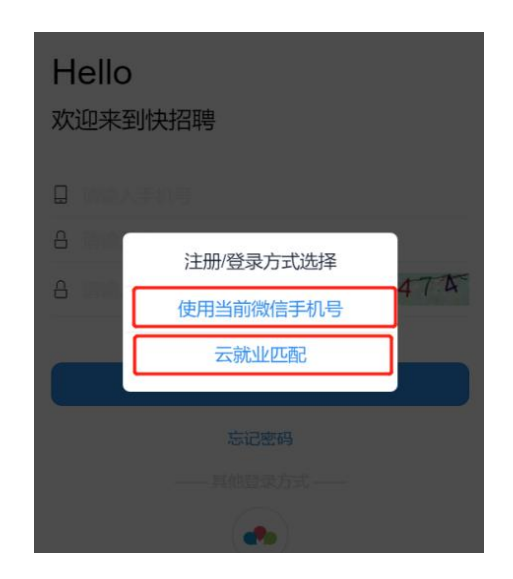

第二步:登录完成后,点击页面底部"简历"按钮,完善简历 (简历完整度大于 70%才可以报名招聘会)。完成简历后,点击 页面底部"双选会"按钮,"报名进入会场"进入企业列表页面。

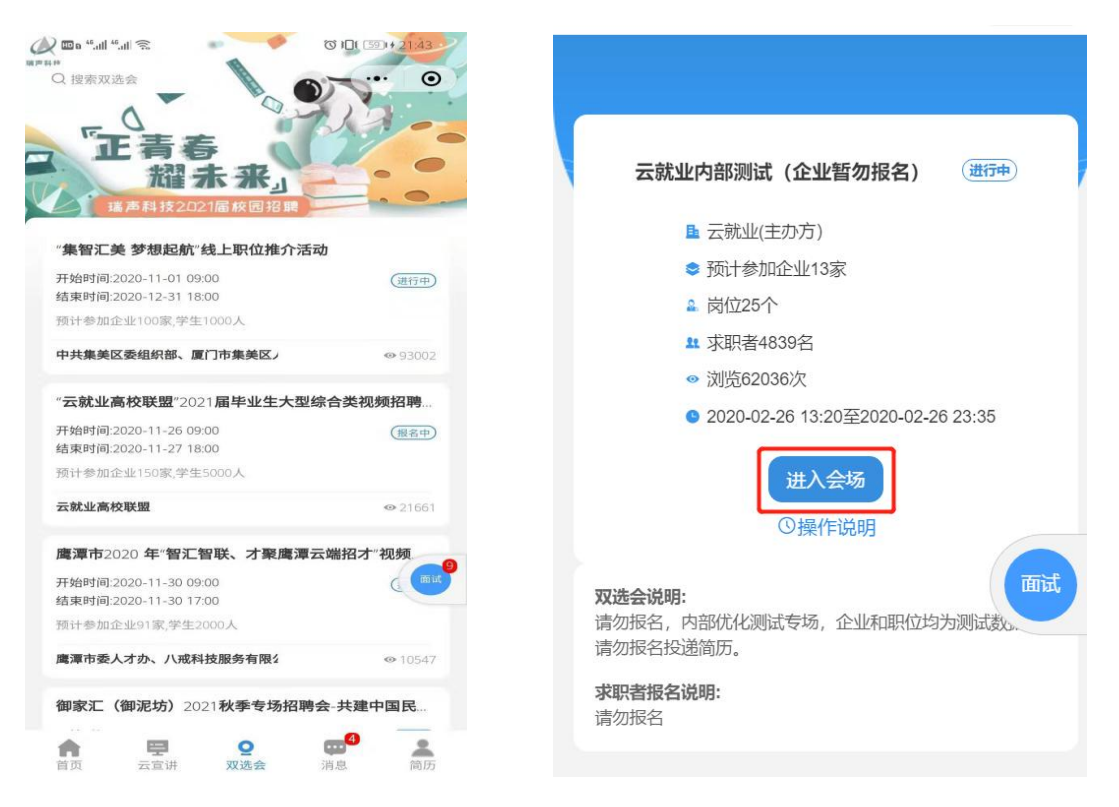

第三步:进入企业列表后,招聘会未召开前,可以点击单位 名称查看单位详细信息,进行简历投递,并可以跟单位进行文字 沟通。招聘会召开当天,可以点击单位名称边上的视频按钮以及 在职位详情页面,向单位发起面试申请。

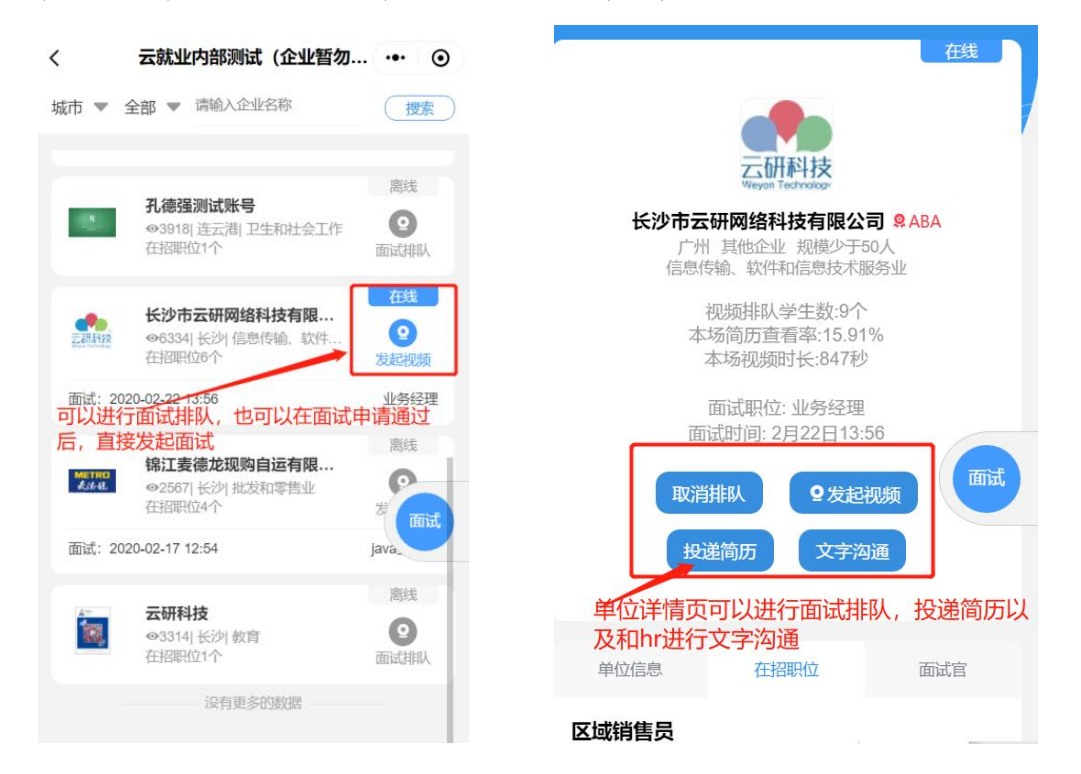

第四步:点击右侧"面试"按钮,进入面试页面,可以查看已 申请面试是否通过,以及处理企业的面试邀约。

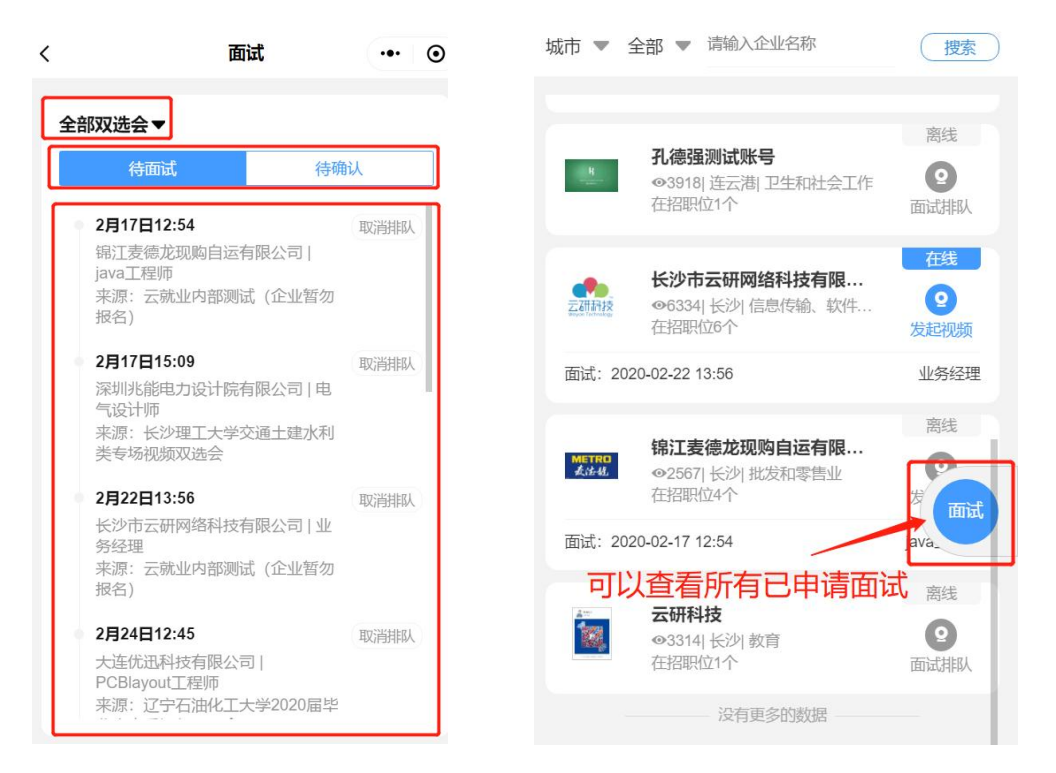

第五步:出现在"待面试"列表的内容,表明企业已经同意进 行面试,可以点击详情自主发起面试(企业在线的状态下),也 可以等企业发起面试(学生必须在小程序页面才能接受到邀请), 面试完成后等待接收企业后期通知即可。

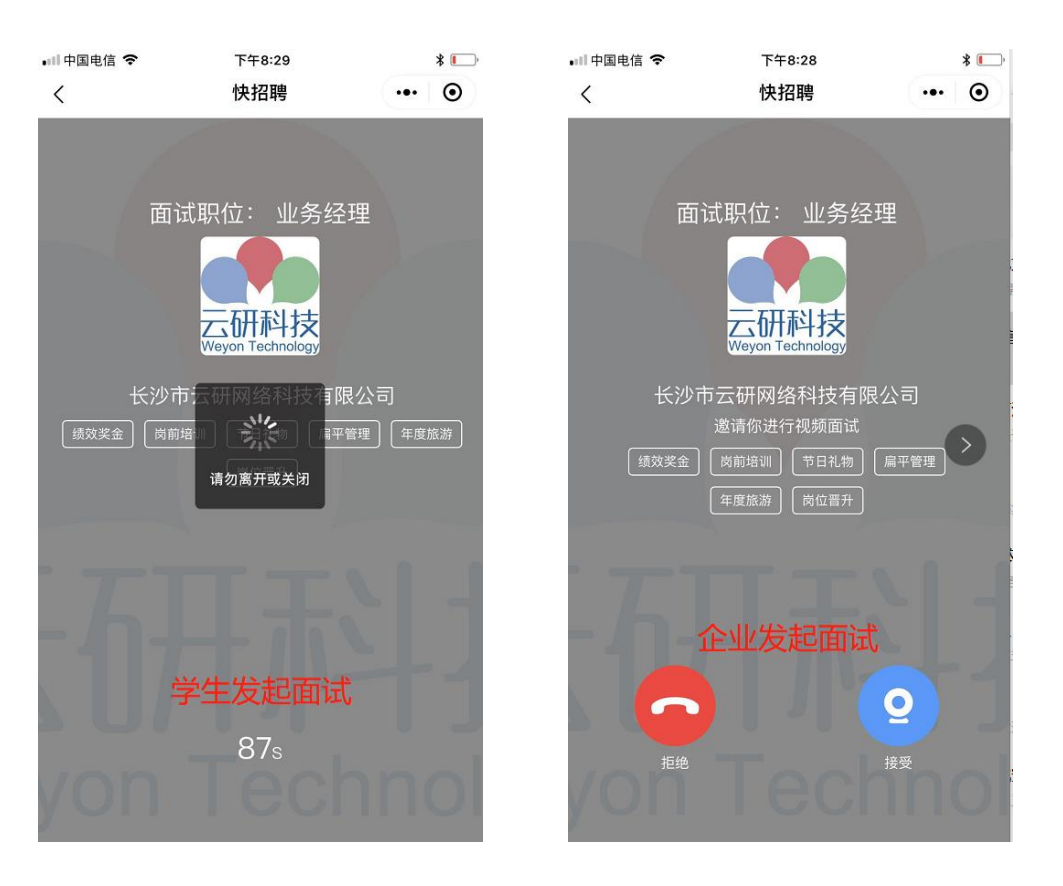